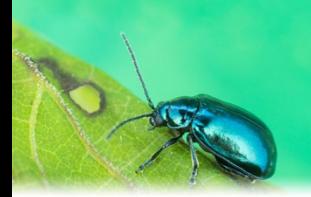

# **Procédure pour remplir un formulaire de demande d'analyse et pour utiliser l'espace client**

Pour plus d'information : [Services et tarification](https://www.agrireseau.net/lab/documents/87998/services-et-tarification) [Guide complet d'envoi des échantillons au LEPD](https://www.agrireseau.net/lab/documents/70211/comment-soumettre-un-echantillon-au-ledp?a=1)

**Important :** La création d'un profil est **obligatoire** pour soumettre une demande d'analyse au Laboratoire.

**Cliquez sur les liens suivants pour consulter les différentes sections de la procédure :**

[Page d'accueil](#page-1-0) : espace client

- [Se connecter](#page-1-1) : déjà client
- S'inscrire [: nouveau client](#page-3-0)
- [Mot de passe oublié](#page-6-0)
- [Utiliser une](#page-11-0) invitation

[Votre espace](#page-12-0) client

[Création d'une nouvelle demande d'analyse](#page-15-0)

#### **[Nouveautés](#page-16-0)**

- [Création de copies](#page-16-1)
- [Ajout d'un ou de plusieurs documents](#page-16-2)
- [Modalités de prélèvement](#page-19-0) et d'envoi

## <span id="page-1-0"></span>**PAGE D'ACCUEIL – L'ESPACE CLIENT**

### <span id="page-1-1"></span>**Se connecter : déjà client**

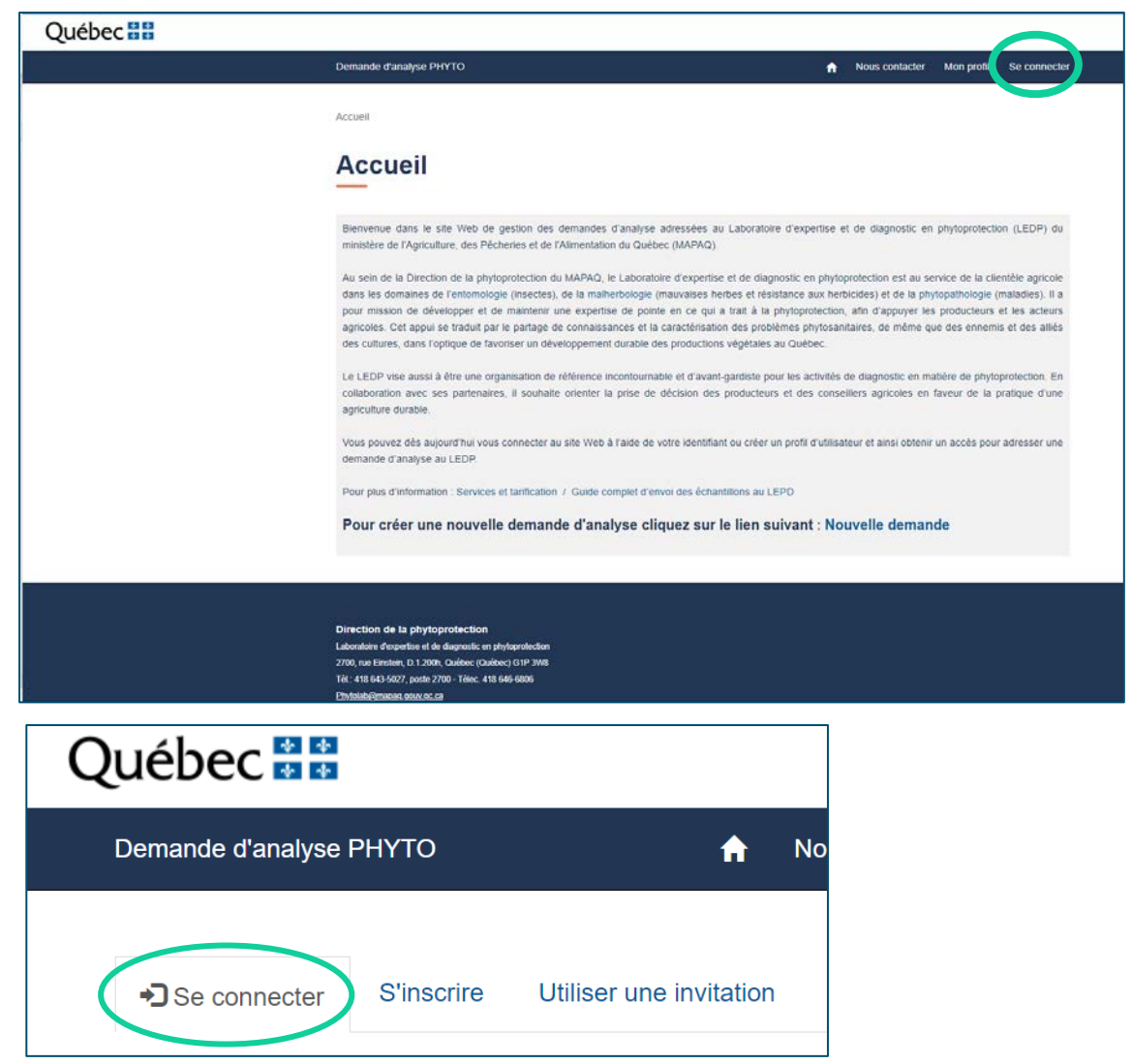

Inscrivez votre adresse de messagerie (courriel) ainsi que votre mot de passe dans les champs prévus à cet effet.

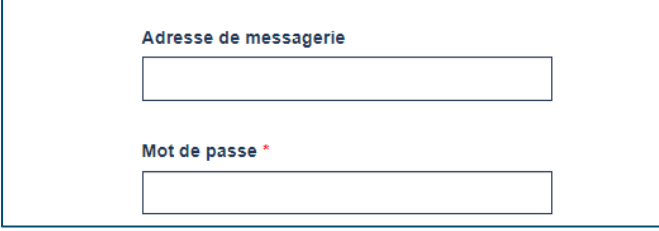

**Important :** Votre compte sera verrouillé pendant 15 minutes après cinq tentatives infructueuses.

Lors de votre première connexion, si vous n'avez pas coché la case « Se souvenir de ce navigateur », il se peut qu'on vous demande d'inscrire un code de sécurité à six chiffres que vous recevrez dans votre boîte de messagerie.

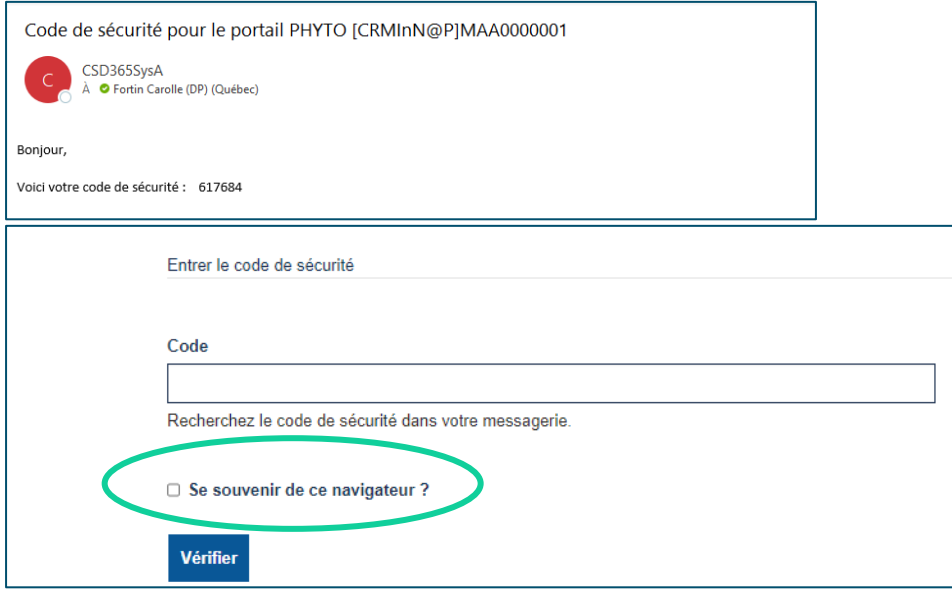

Vous serez redirigé automatiquement vers la page d'accueil.

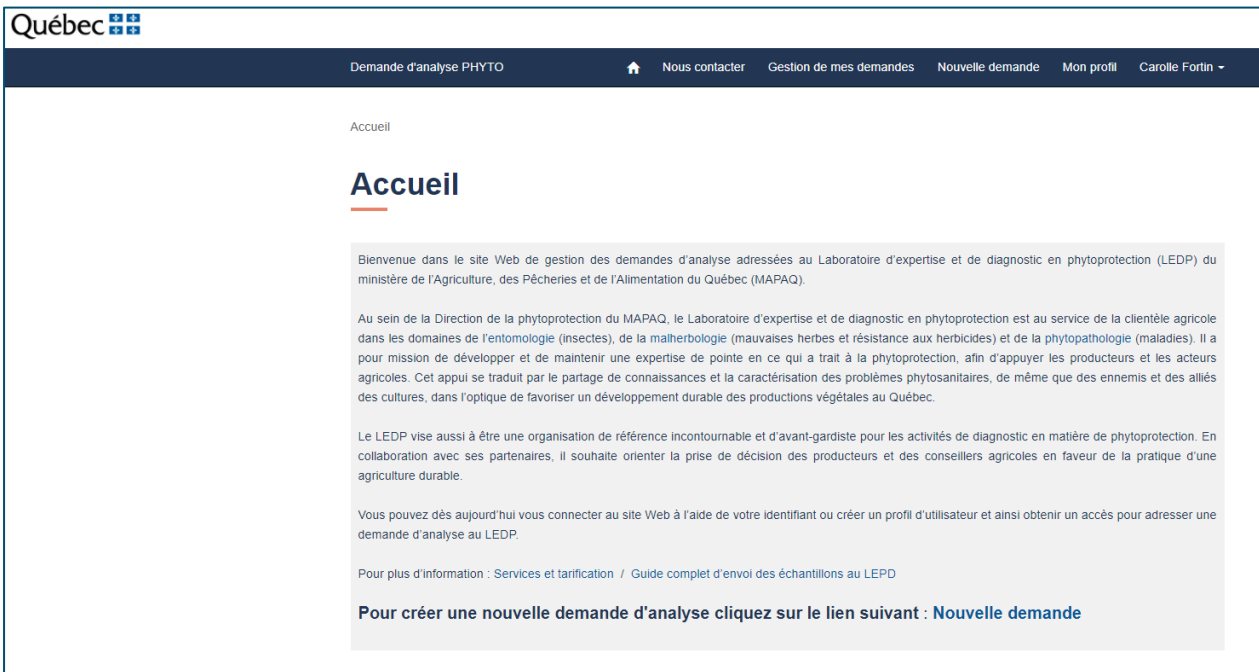

## <span id="page-3-0"></span>**S'inscrire : nouveau client**

Remplissez les champs prévus à cet effet. Votre devez utiliser votre adresse de messagerie (courriel) à titre de nom d'utilisateur.

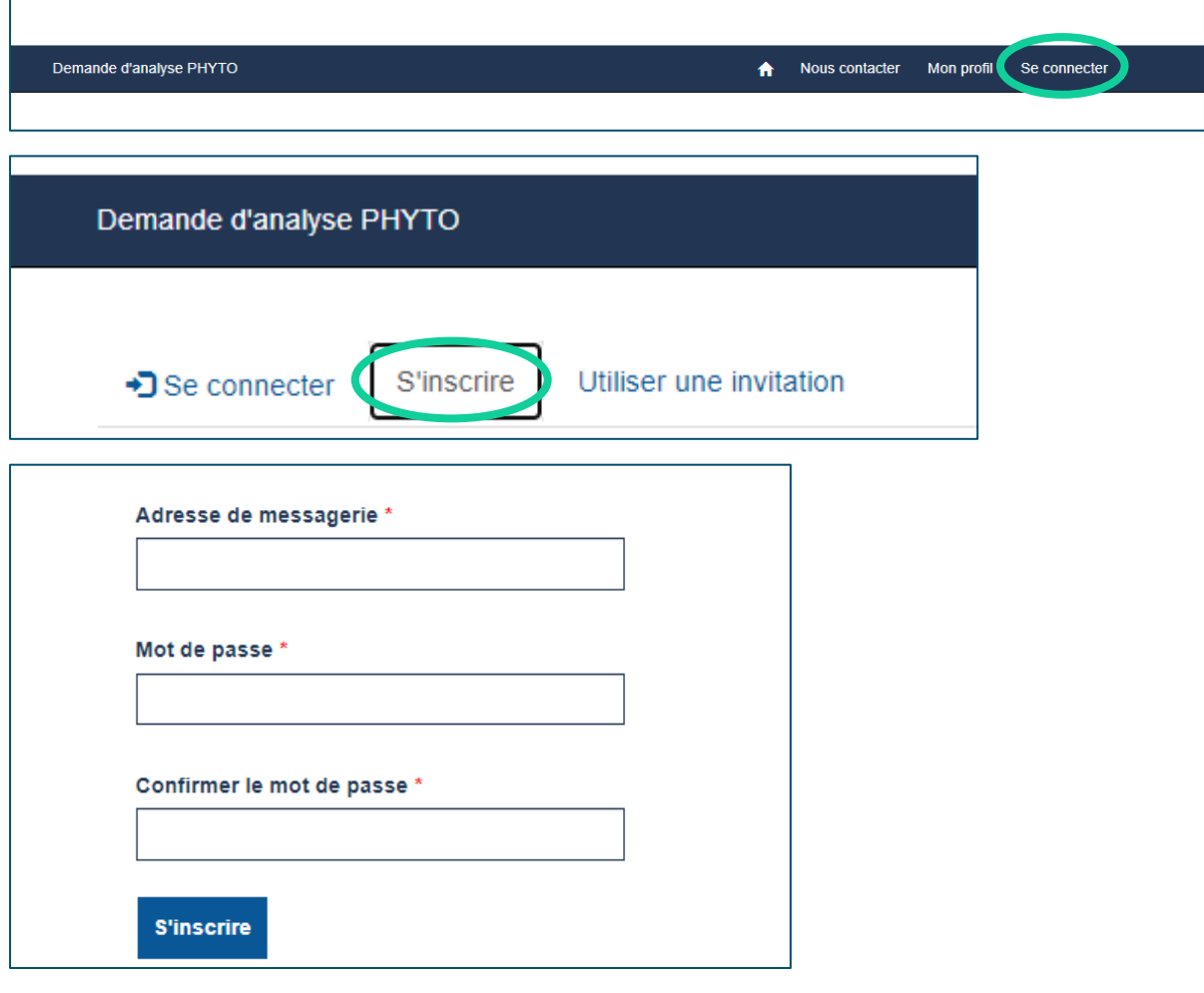

**Important :** Votre mot de passe doit comprendre au moins 13 caractères appartenant à trois des quatre catégories suivantes : lettre majuscule, lettre minuscule, chiffre et caractère spécial.

Vous pouvez enregistrer vos informations et vous devez obligatoirement confirmer votre adresse de messagerie.

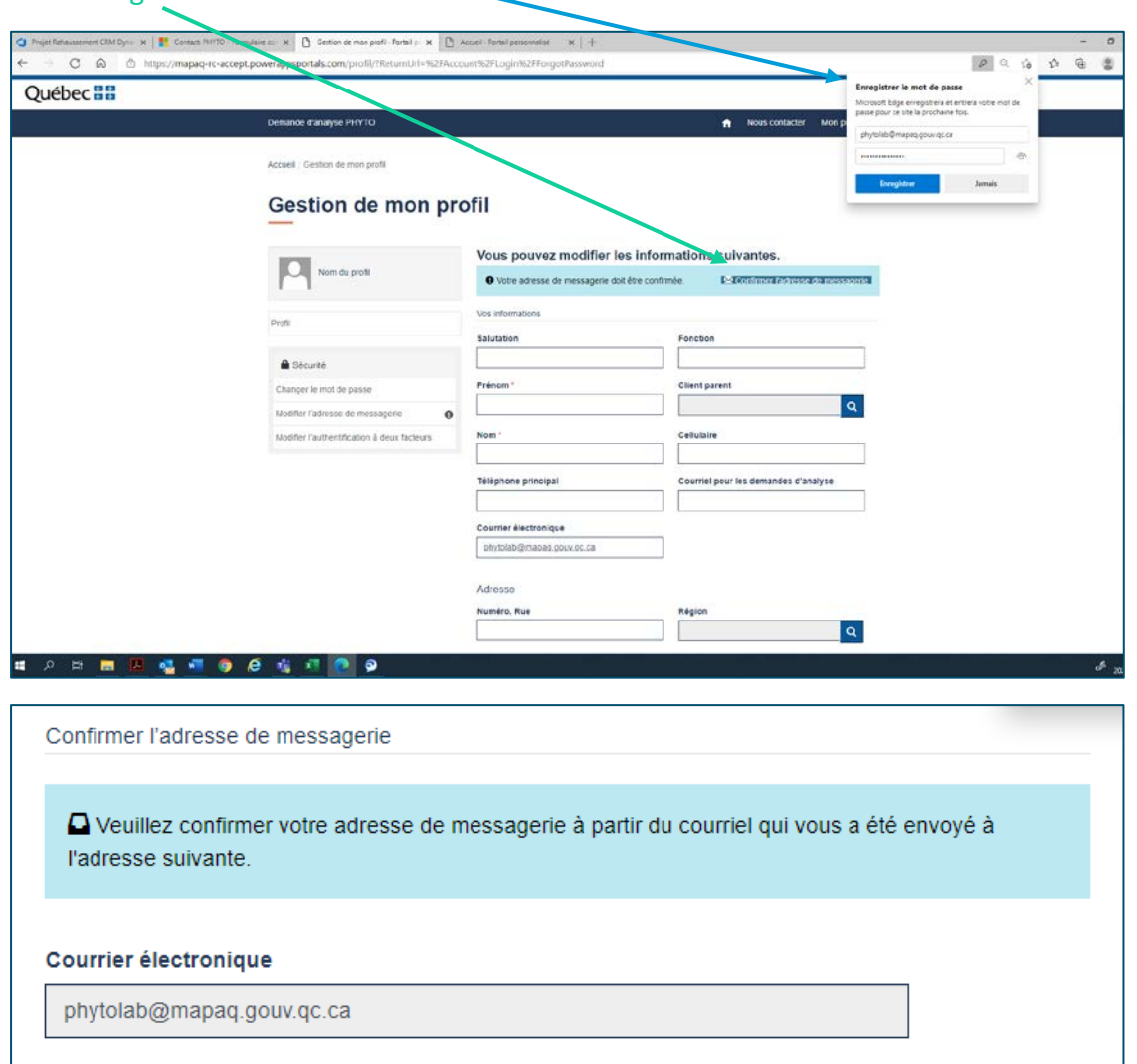

Pour ce faire, vérifiez votre boîte de messagerie et sélectionnez le lien approprié à partir du message de « CSD365SysA ».

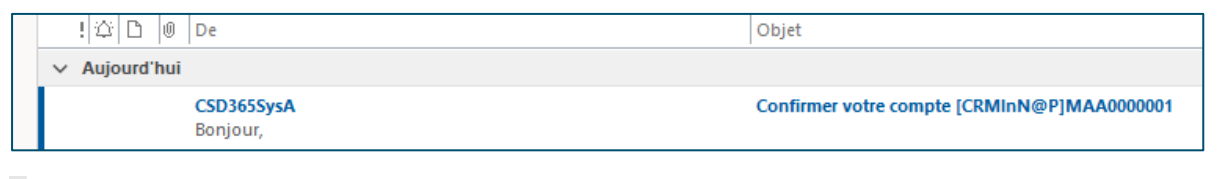

Confirmer votre compte [CRMInN@P]MAA0000001

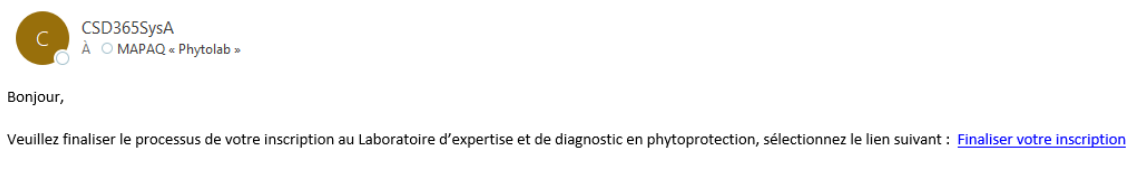

Veuillez ne pas répondre à ce courriel.

Vous devez finaliser votre profil et le mettre à jour avant de pouvoir créer une demande d'analyse.

**Note :** Les astérisques rouges (\*) indiquent des champs obligatoires.

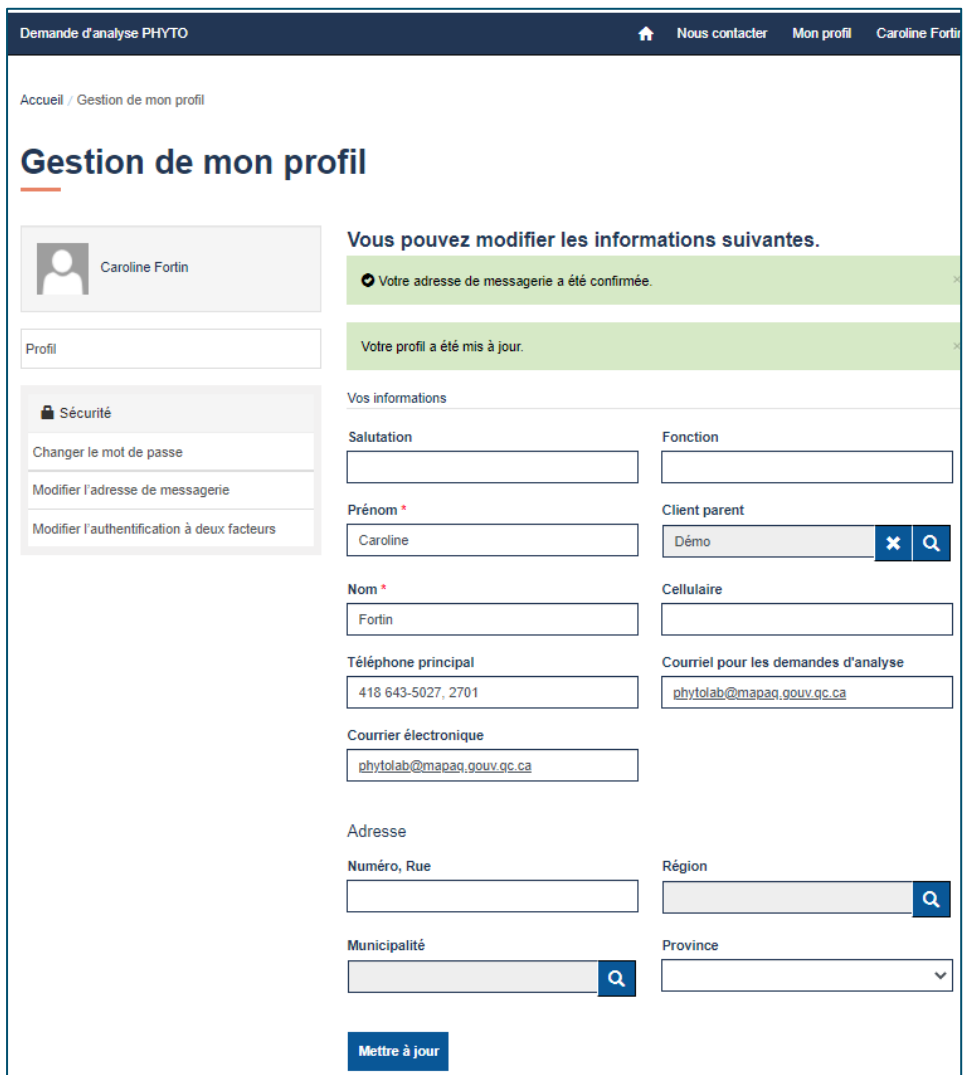

Cliquez sur le bouton « Mettre à jour » au bas de la page.

Votre profil est maintenant complété.

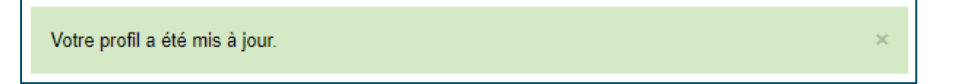

Lorsque votre profil est à jour, vous pouvez créer une demande d'analyse à partir de l'onglet « Nouvelle demande », situé dans le bandeau bleu.

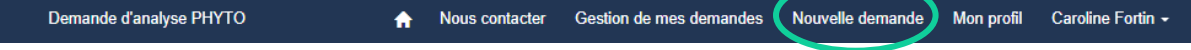

### <span id="page-6-0"></span>**Mot de passe oublié**

Sélectionnez « Mot de passe oublié ».

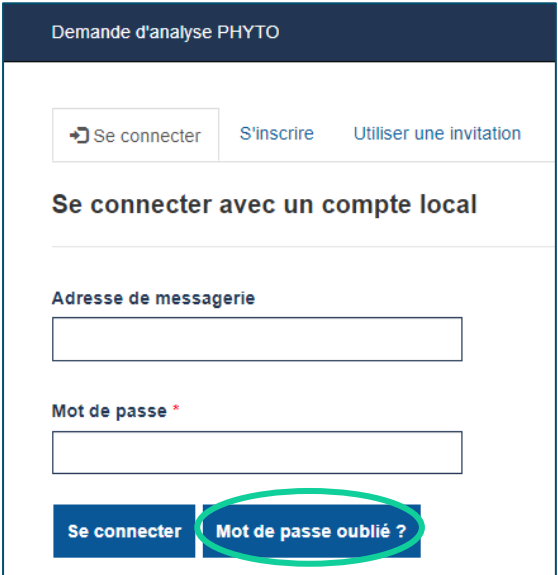

Inscrivez votre adresse de messagerie (courriel) dans le champ prévu à cet effet.

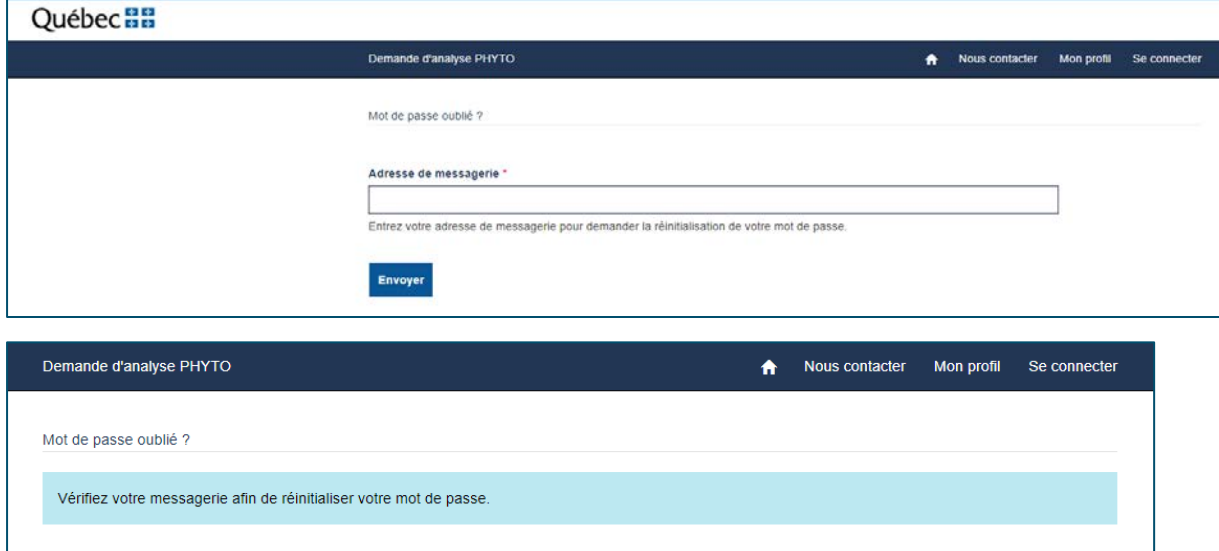

À partir de votre boîte de messagerie, ouvrez le message de « CSD365SysA » et cliquez sur le lien qui vous permettra de réinitialiser votre mot de passe.

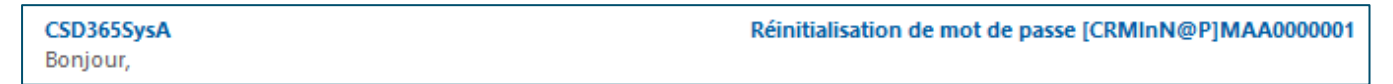

Réinitialisation de mot de passe [CRMInN@P]MAA0000001

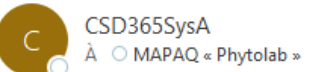

#### Bonjour,

Ľ

Afin de finaliser votre demande pour réinitialiser votre mot de passe, sélectionnez le lien suivant : Réinitialiser votre mot de passe

Veuillez ne pas répondre à ce courriel.

#### Saisir votre nouveau « mot de passe »

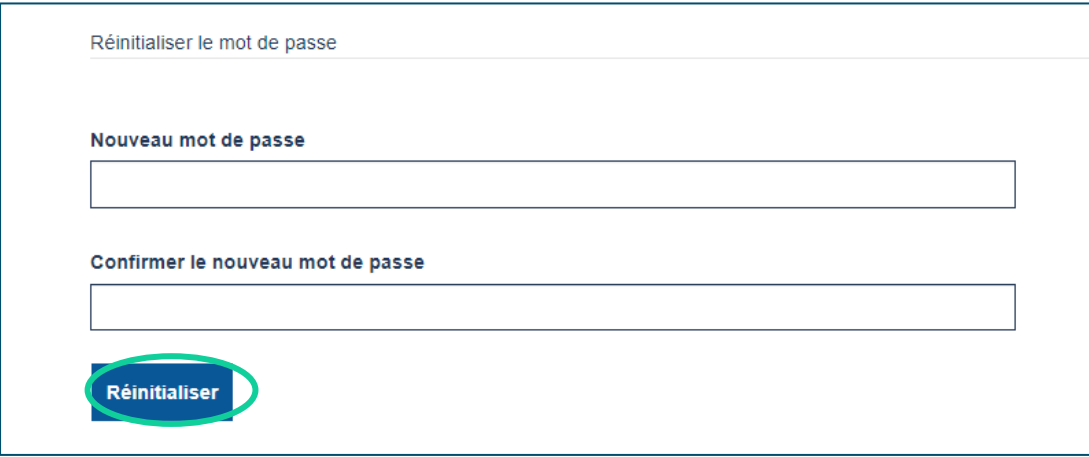

#### Sélectionnez « Se connecter ».

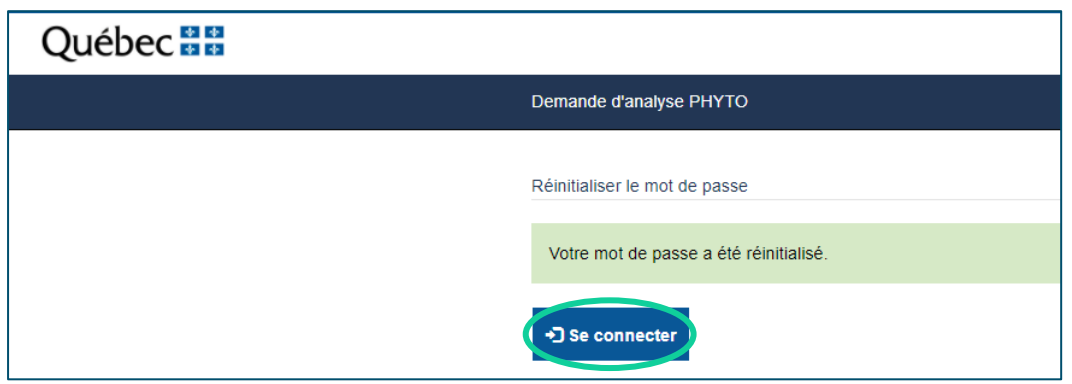

Vous serez redirigé automatiquement vers la page « Se connecter ».

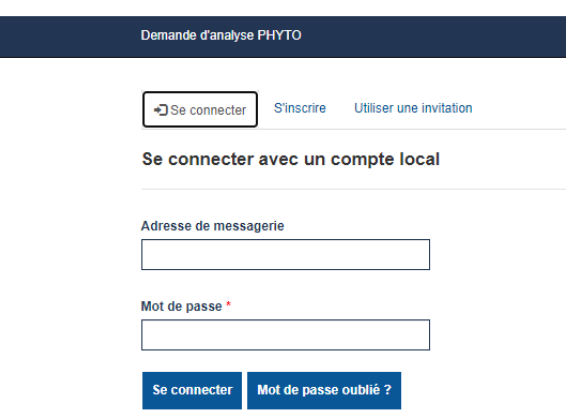

Vous avez la possibilité d'enregistrer votre nouveau de mot de passe.

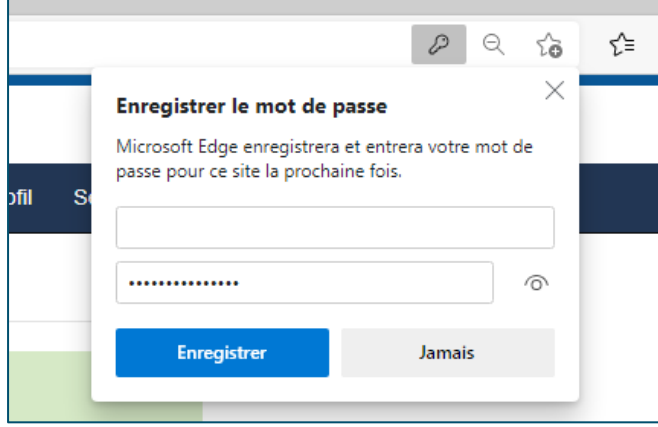

La dernière étape consiste à inscrire le code de sécurité à six chiffres que vous recevrez à nouveau dans votre boîte de messagerie.

Nous vous conseillons de cocher la case « Se souvenir de ce navigateur ».

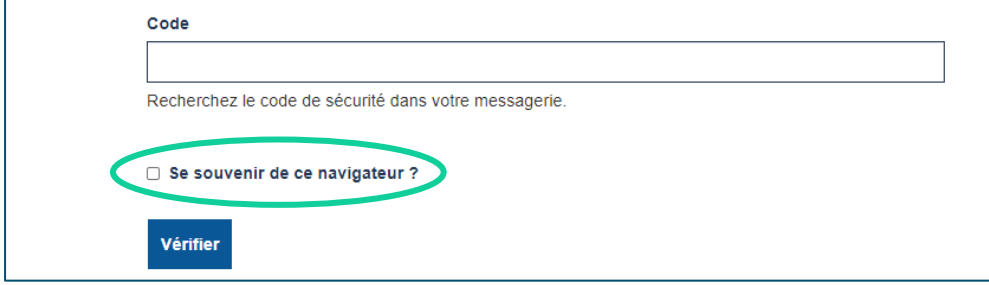

Vous serez redirigé automatiquement vers la page d'accueil.

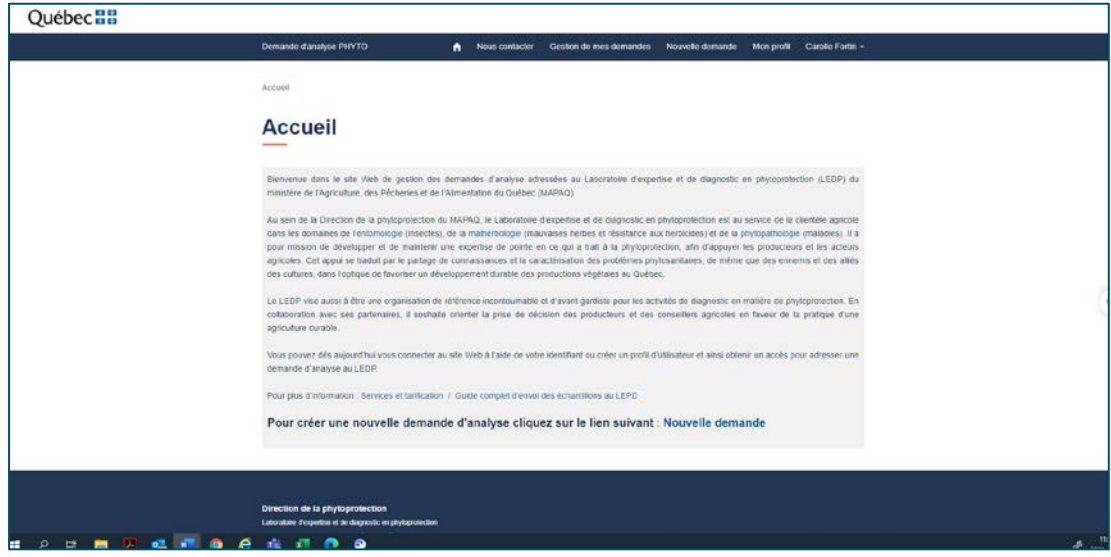

Sélectionnez « Se connecter ».

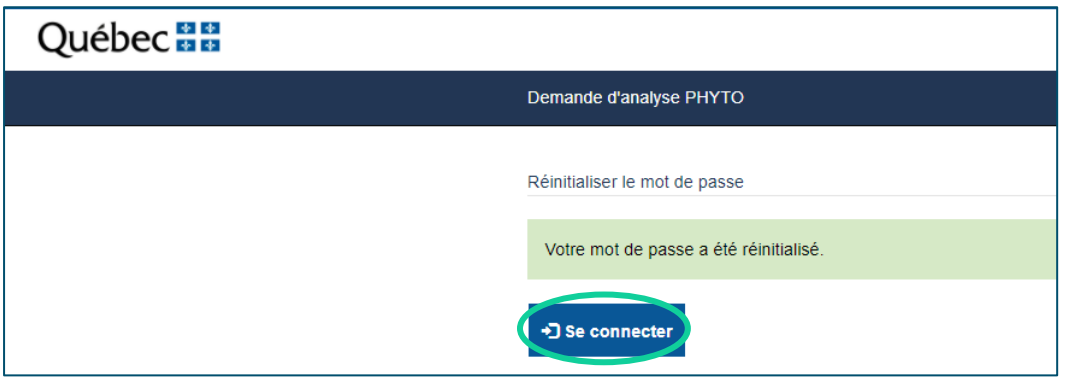

La dernière étape consiste à inscrire le code de sécurité à six chiffres que vous recevrez à nouveau dans votre boîte de messagerie.

Nous vous conseillons de cocher la case « Se souvenir de ce navigateur ».

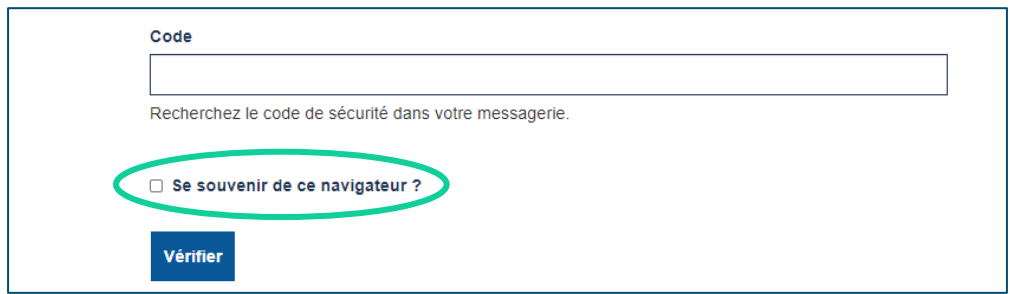

Vous serez redirigé automatiquement vers la page d'accueil.

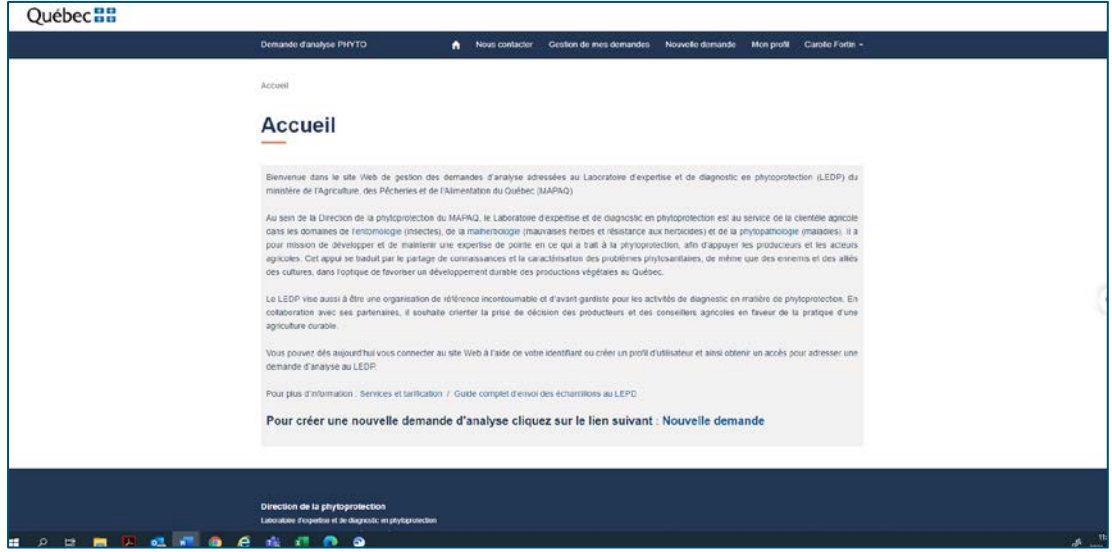

### <span id="page-11-0"></span>**Utiliser une invitation**

Inscription au portail WEB du laboratoire d'expertise et de diagnostic en phytoprotection (LEDP) [CRMInN@P]MAA0075312 mar. 2021-03-02 15:21 12 Ko [16] Inscription au portail WEB du laboratoire d'Expertise et de Diagnostic

Si vous avez reçu un courriel d'invitation, cliquez sur le lien « Finaliser votre inscription ».

Madame, Monsieur,

Le nouveau site Web du Laboratoire d'expertise et de diagnostic en phytoprotection du ministère de l'Agriculture, des Pêcheries et de l'Alimentation consacré à la gestion des demandes d'analyse qui lui sont adressées est maintenant en activité. Nous vous invitons à prendre quelques minutes et à utiliser le lien suivant pour créer votre profil d'utilisateur et ainsi obtenir un accès en vue de faire une demande d'analyse au Laboratoire.

Lien pour votre inscription au portail

N'hésitez pas à communiquer avec nous si vous éprouvez des difficultés, si vous avez des interrogations ou si vous souhaitez obtenir davantage d'information.

Recevez, Madame, Monsieur, nos salutations distinguées.

L'équipe du Laboratoire d'expertise et de diagnostic en phytoprotection

Votre code d'invitation apparaîtra à l'écran. Cochez la case « Je dispose d'un compte existant ».

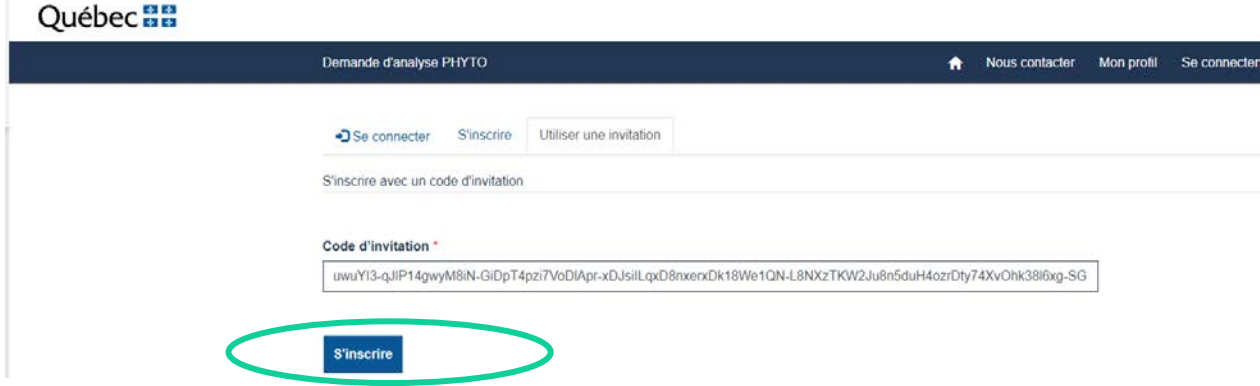

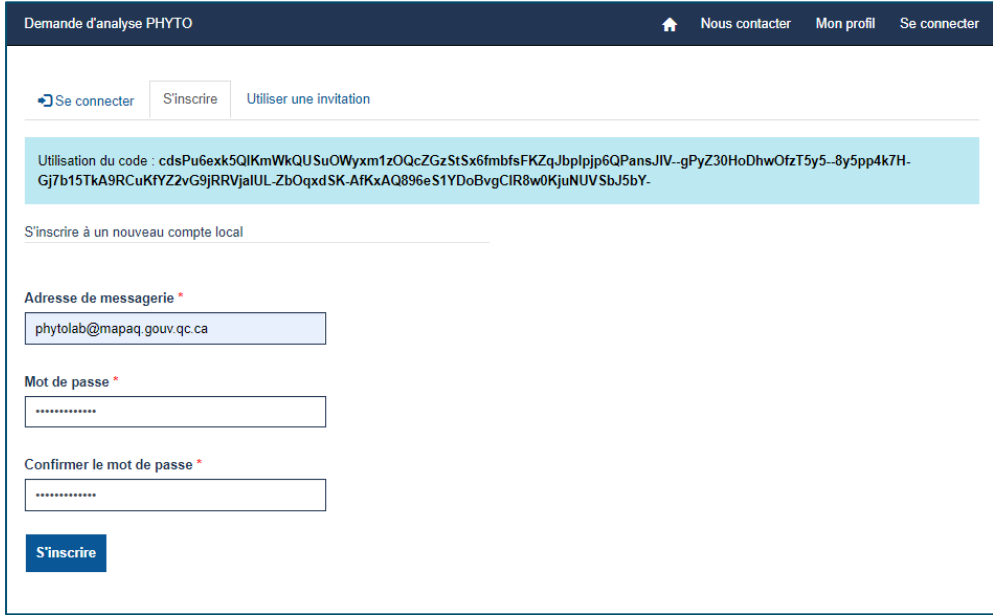

Il se peut qu'on vous demande un code de sécurité à six chiffres que vous recevrez dans votre boîte de messagerie. Nous vous suggérons de cocher la case « Se souvenir de ce navigateur ».

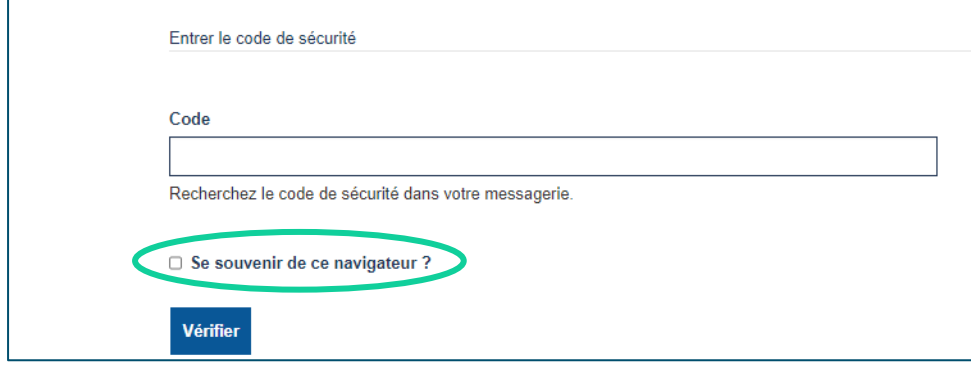

<span id="page-12-0"></span>Vous serez redirigé automatiquement vers la page d'accueil.

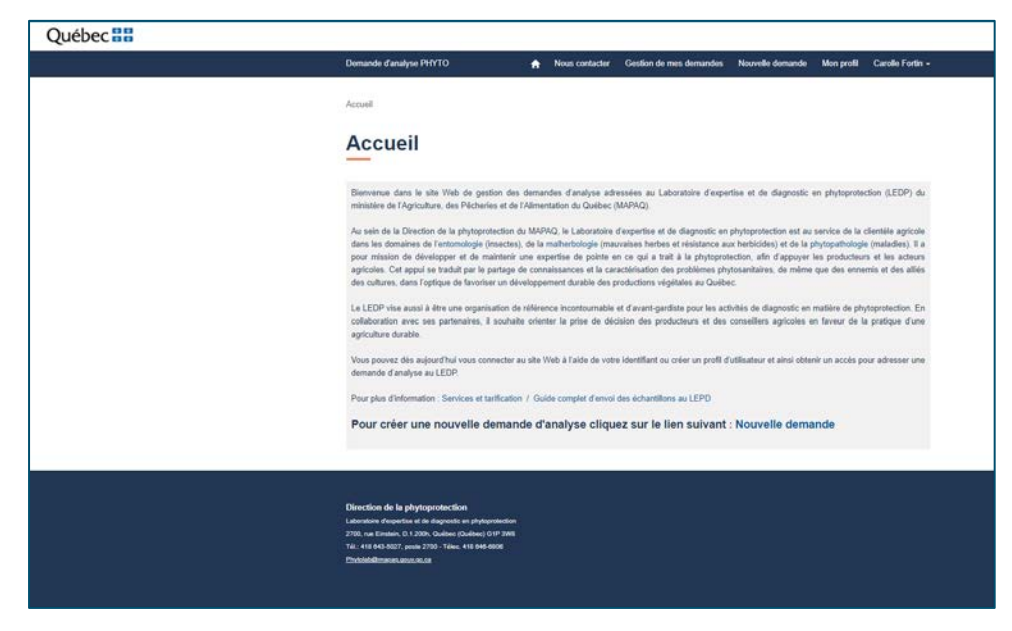

## **VOTRE ESPACE CLIENT**

### **Icône de maison**

Cliquez sur cette icône pour retourner à la page d'accueil : 1

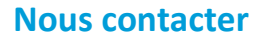

Cliquez sur cet onglet pour connaître nos coordonnées ou pour envoyer un courriel directement au Laboratoire d'expertise et de diagnostic en phytoprotection (LEDP).

## **Gestion de mes demandes**

Vous y trouverez la liste complète de vos demandes d'analyse.

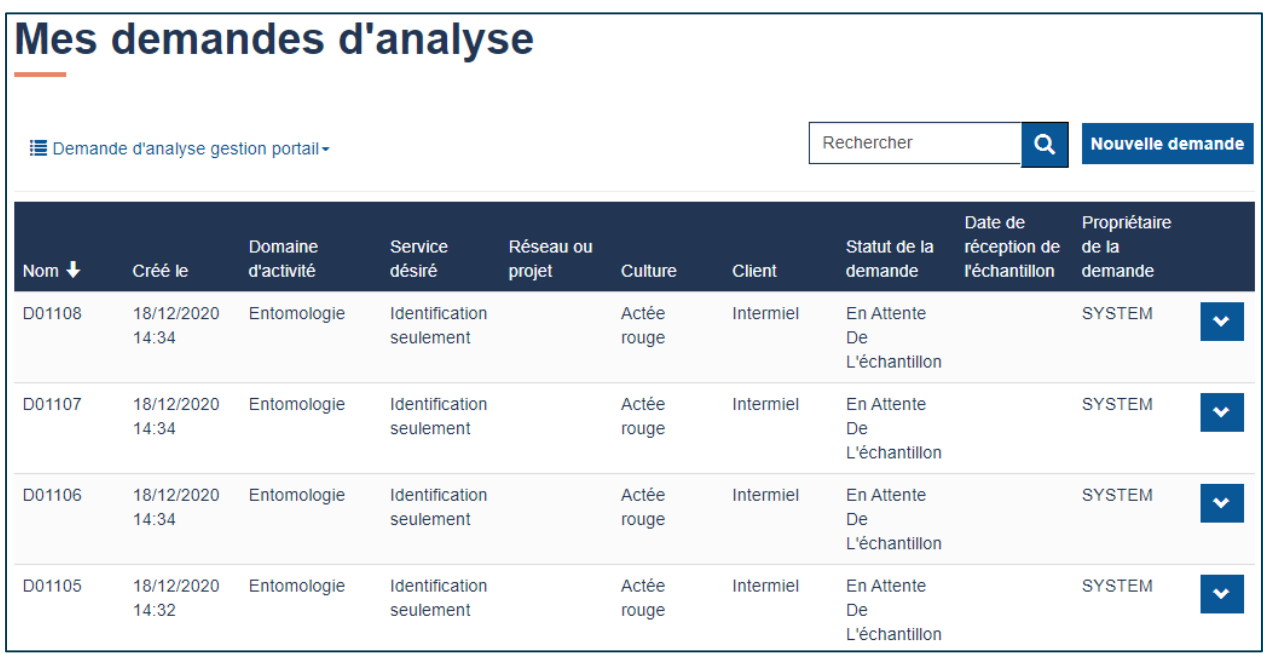

Vous pouvez utiliser l'une des propositions du menu déroulant pour une recherche plus spécifique en choisissant le statut de votre demande parmi les cinq suivants :

- En attente de l'échantillon : nous attendons l'arrivée de votre échantillon;
- En attente d'assignation : nous attendons qu'un de nos professionnels soit mandaté pour traiter votre demande;
- En analyse : des tests sont présentement en traitement et nous sommes en attente des résultats;
- En facturation : vous avez reçu votre rapport final et la demande est en cours de facturation;
- Terminé.

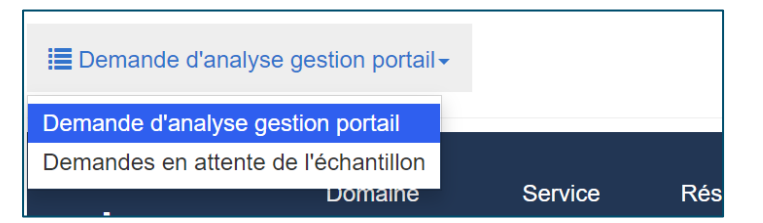

Vous avez également la possibilité de trier vos informations en ordre croissant ou décroissant, en utilisant le titre de chaque colonne.

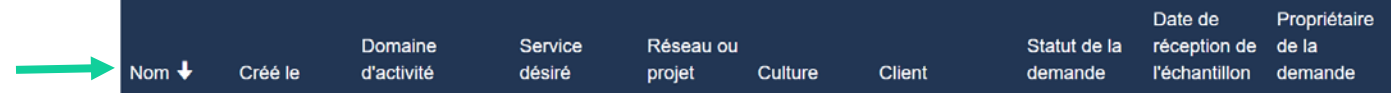

#### **Modifier ou supprimer une demande**

Vous avez la possibilité de modifier ou de supprimer une demande dont le statut est « En attente de l'échantillon ».

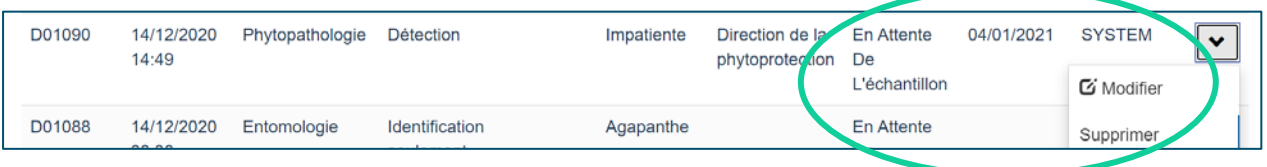

- Modifier : un formulaire complet apparaîtra et vous aurez la possibilité d'ajouter l'information manquante dans les champs appropriés.
- Supprimer : votre demande sera supprimée de votre profil et conservée au statut « Annulé » par le système.

Rapport : lorsque vous recevrez un rapport, partiel ou final, le texte sera accessible.

#### **Nouvelle demande**

Cliquez sur cet onglet pour être redirigé vers le formulaire *Nouvelle demande d'analyse*.

### **Mon profil**

Cliquez sur cet onglet pour :

- modifier vos informations personnelles et votre adresse;
- changer votre mot de passe.

#### **Onglet portant votre nom**

Pour vous déconnecter, cliquez sur l'onglet portant votre nom, puis sélectionnez l'option « Se déconnecter » dans le menu déroulant.

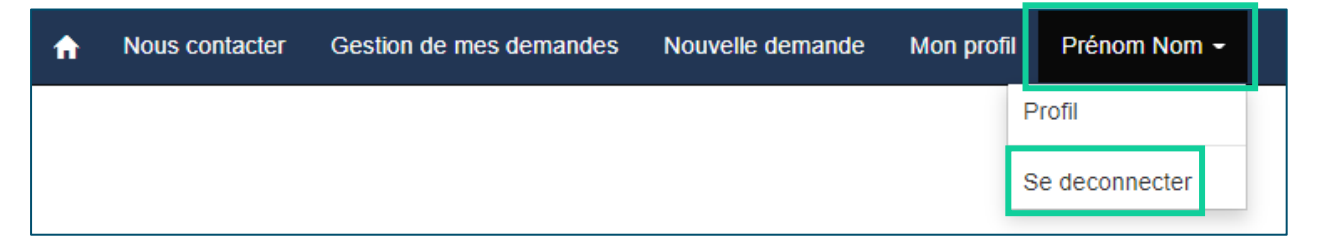

# <span id="page-15-0"></span>**CRÉATION D'UNE NOUVELLE DEMANDE D'ANALYSE**

Si vous avez déjà un compte créé avec le LEDP, suivez la procédure [Se connecter](#page-1-1) : déjà client.

S'il s'agit de votre première visite, référez-vous à la procédure S'inscrire [: nouveau](#page-3-0) client.

**Important :** La création d'un profil est **obligatoire** pour soumettre une demande d'analyse au Laboratoire.

1. Une fois connecté, cliquez sur l'onglet « Nouvelle demande » dans le ruban supérieur de la page.

**Note :** Les astérisques rouges (\*) indiquent des champs obligatoires.

- 2. À l'aide de la liste déroulante, sélectionnez un domaine d'activité parmi les suivants :
	- Entomologie : service d'identification d'insectes ou autre arthropode;
	- Malherbologie : service d'identification de mauvaises herbes et service de détection de résistance aux herbicides;
	- Phytopathologie : service de détection, service de diagnostic et test de résistance bactérienne;
	- Phytotoxicité : service de détection de phytotoxicité causée par les herbicides.
- 3. Remplissez les champs qui apparaissent en fonction de votre choix de service demandé.

## <span id="page-16-0"></span>**NOUVEAUTÉS**

## <span id="page-16-1"></span>**Création de copies**

**Important :** Utilisez la fonction « Création de copies » seulement si vous avez plusieurs demandes identiques pour **une même problématique**.

#### **Voici un exemple :**

Vous désirez faire détecter un virus en particulier dans plusieurs cultivars (vert pâle, vert foncé, Impérial et Monaco) d'une plante maraîchère (brocoli). Vous devez alors cocher « Oui » à l'option « Création de copies » et inscrire « 3 » dans le champ « Nombre de copies à faire ».

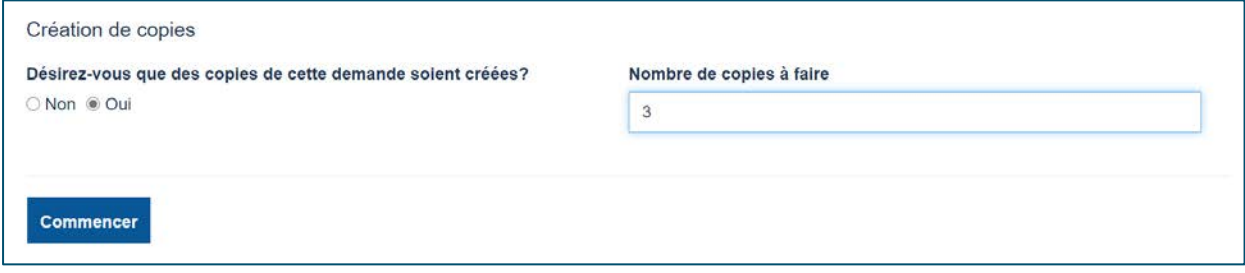

Dans l'exemple, votre besoin est de quatre demandes : l'original que vous remplissez et trois copies identiques.

Lorsque vous soumettez la version originale de votre formulaire, trois demandes identiques supplémentaires sont créées automatiquement. Après un court délai ou un rafraîchissement de votre page, les trois demandes supplémentaires apparaissent dans le tableau « Liste des copies à traiter ».

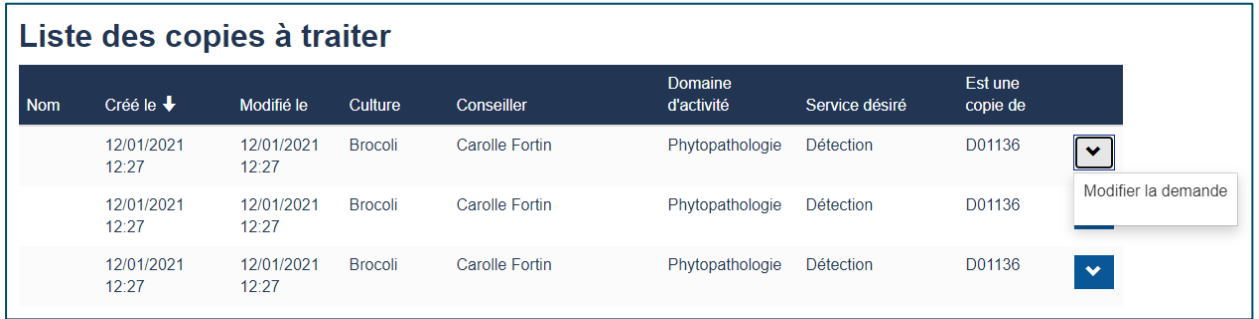

Certaines informations concernant vos copies peuvent être modifiées en cliquant sur le bouton situé à droite de l'enregistrement dans le tableau. Veuillez modifier l'information qui diffère de la première demande pour assurer la traçabilité de vos échantillons à leur réception au Laboratoire.

**Notez que seuls les champs suivants peuvent être modifiés :**

- Culture
- Cultivar
- Date de prélèvement
- Identification de l'échantillon (pour votre usage personnel)
- <span id="page-16-2"></span>• Remarque

## **Ajout d'un ou de plusieurs documents**

Il est maintenant possible de nous envoyer des photos ou des documents en lien avec votre demande. Ceux-ci peuvent être joints lorsque vous remplissez le formulaire de demande d'analyse à partir de la page-onglet « Documents ».

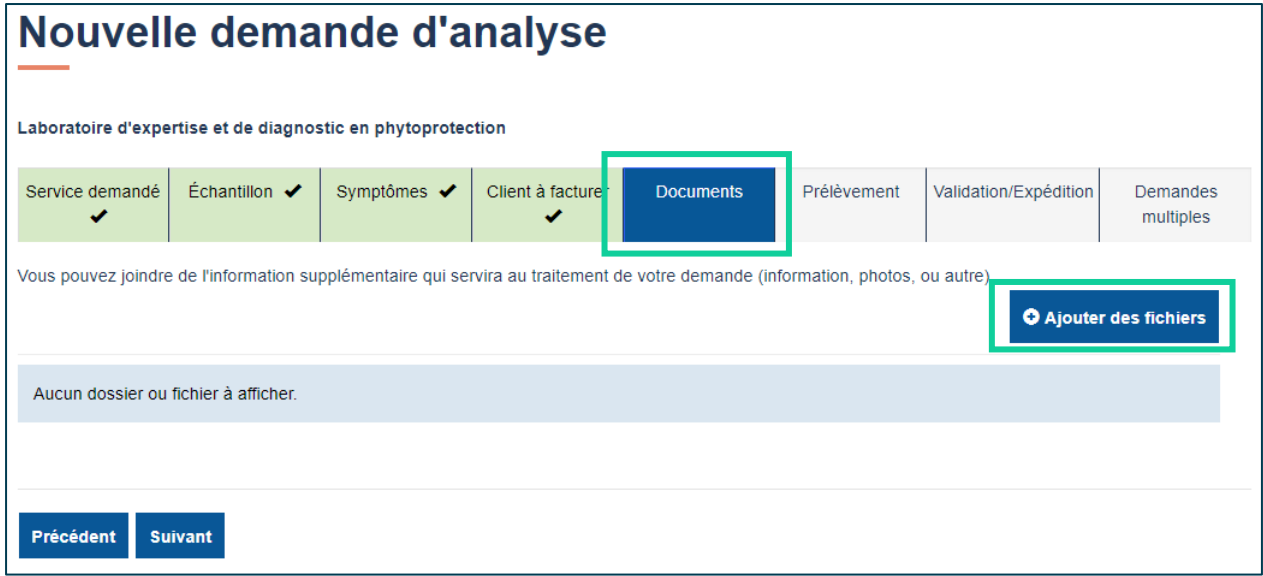

Sélectionnez l'option « Choisir des fichiers ».

Н

Cochez la case « Remplacer les fichiers existants » si vous voulez remplacer un document du même nom. Si le document est nommé différemment, il sera simplement ajouté.

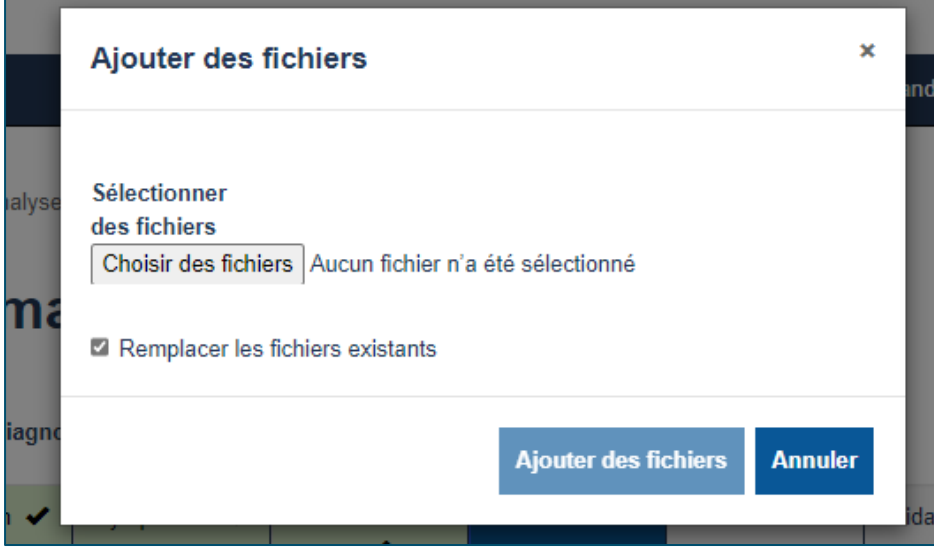

Vous pouvez également supprimer un document.

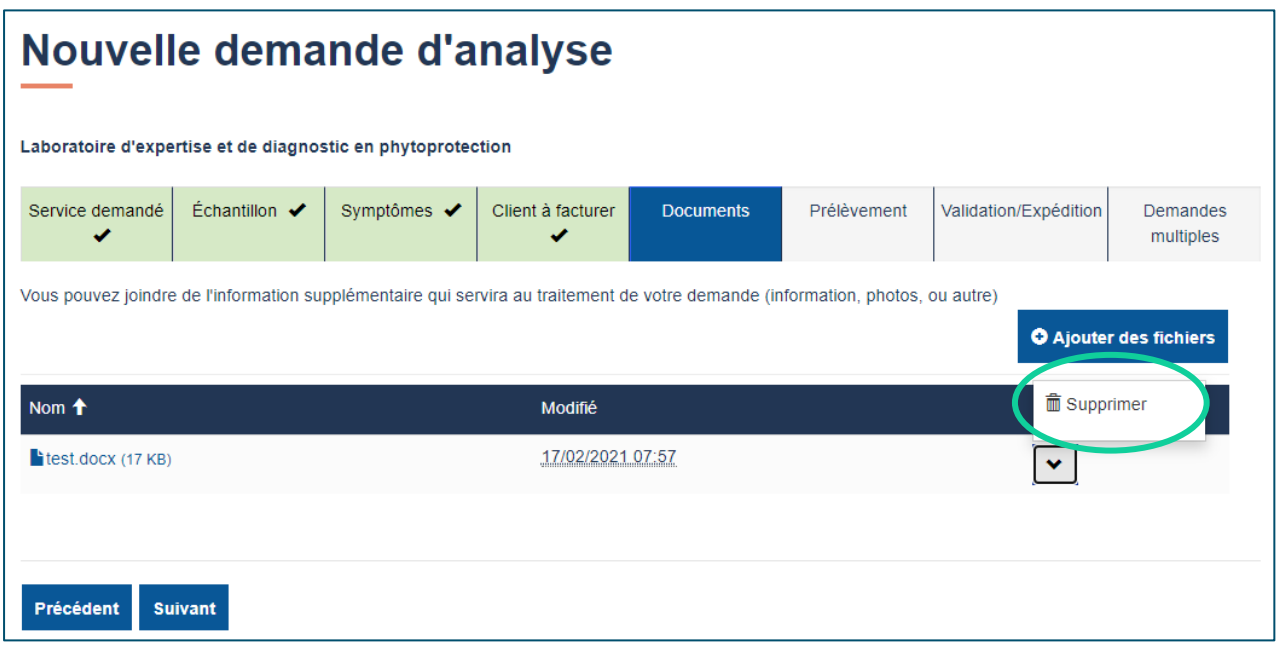

### <span id="page-19-0"></span>**Modalités de prélèvement et d'envoi**

Cette page vous donne toute l'information sur la bonne façon de procéder pour prélever et emballer votre échantillon avant de nous le faire parvenir. Vous avez également accès au guide complet d'envoi des échantillons en cliquant sur le lien. Vous devez obligatoirement attester que vous avez pris connaissance du contenu en cochant la case située au bas de la page.

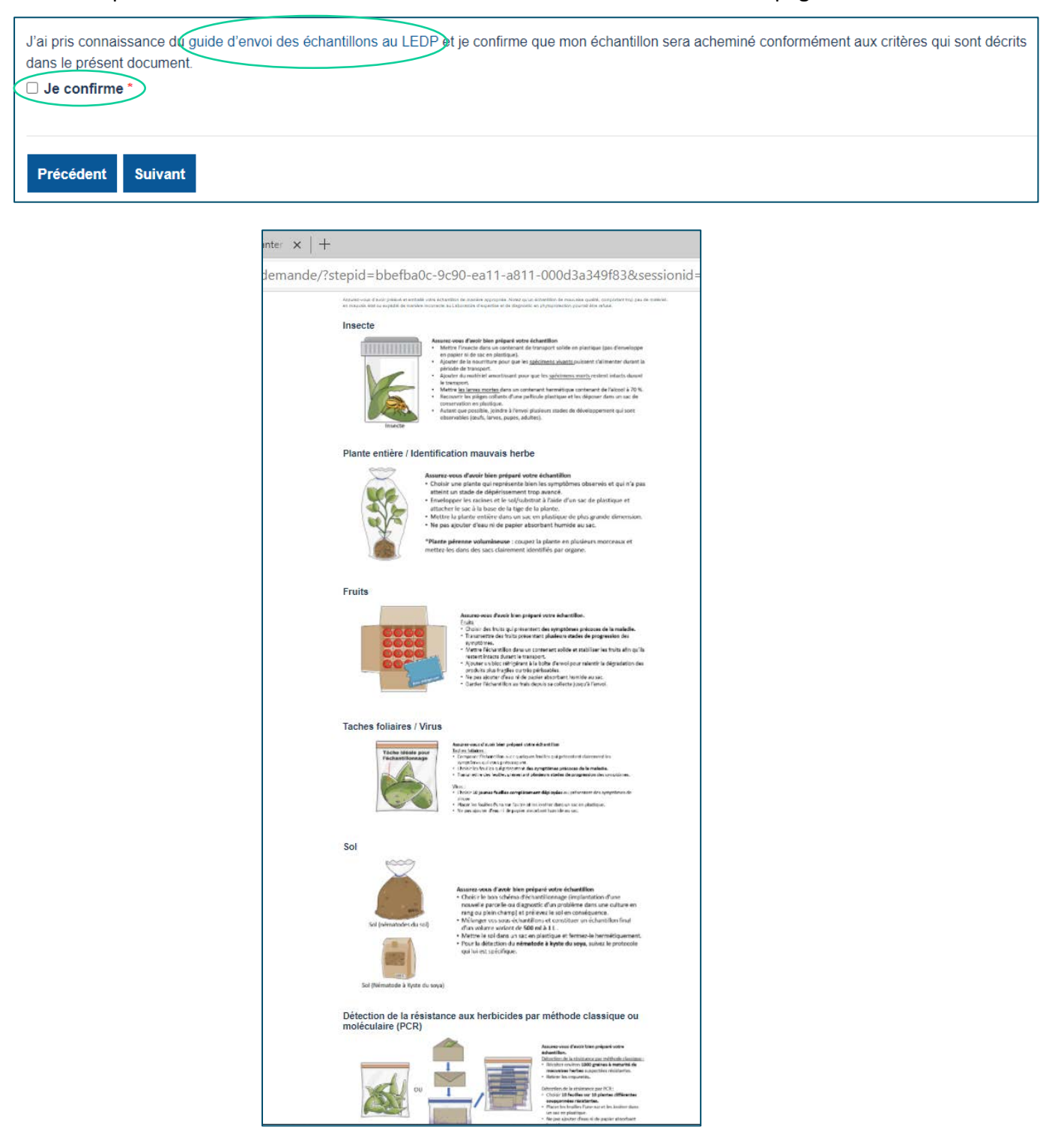